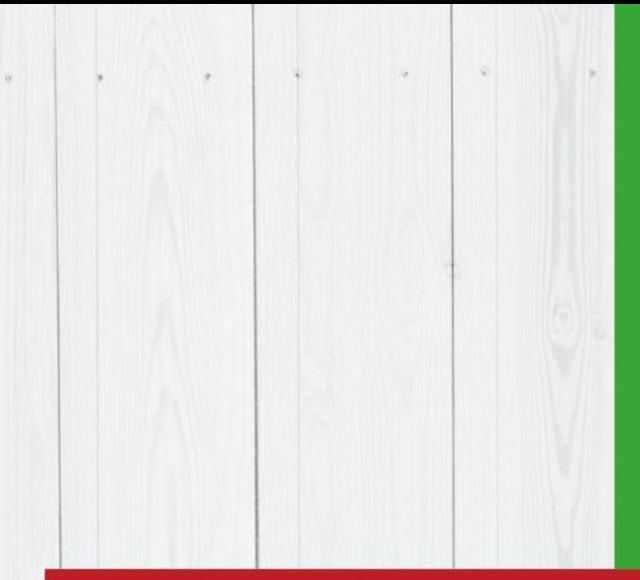

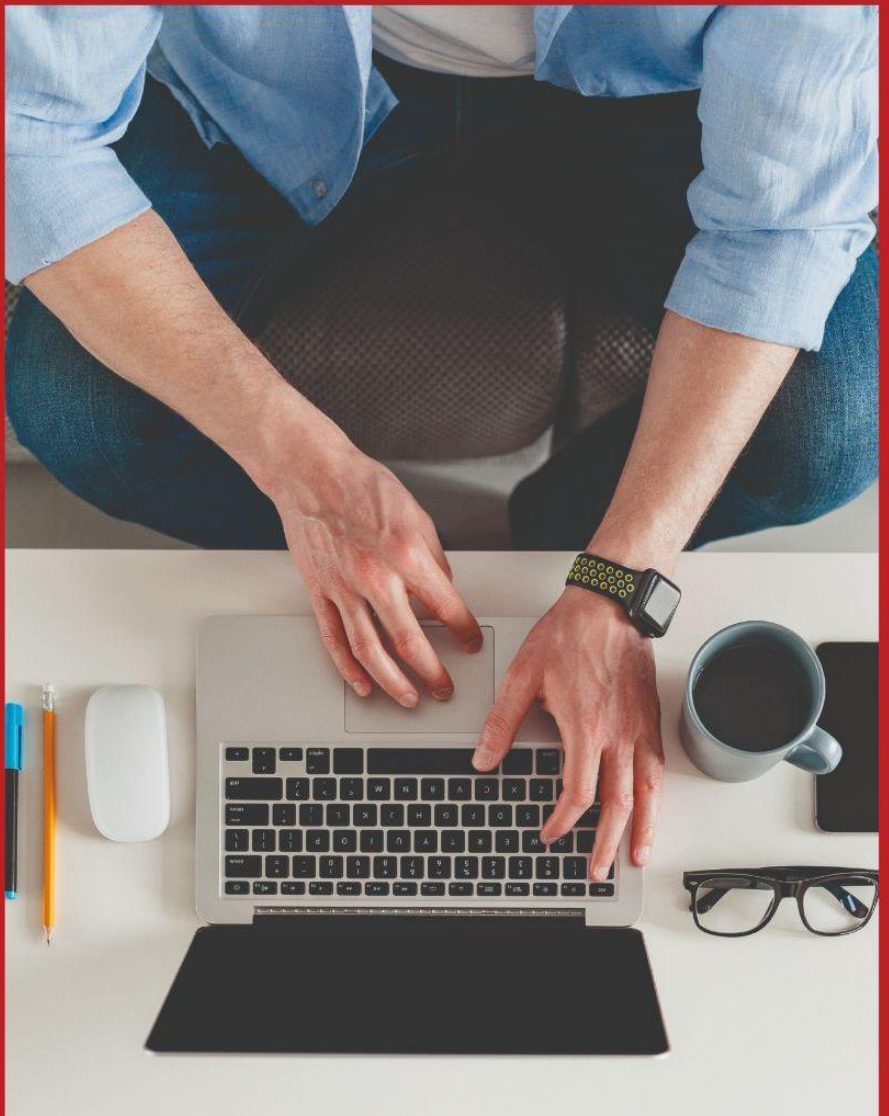

# PGD Programa de Gestão

**MANUAL DE INSTRUÇÕES** 1.ª Edição

**INSTITUTO FEDERAL** DE EDUCAÇÃO, CIÊNCIA E TECNOLOGIA Roraima

# Manual de Instruções do Programa de Gestão - **SUAP**

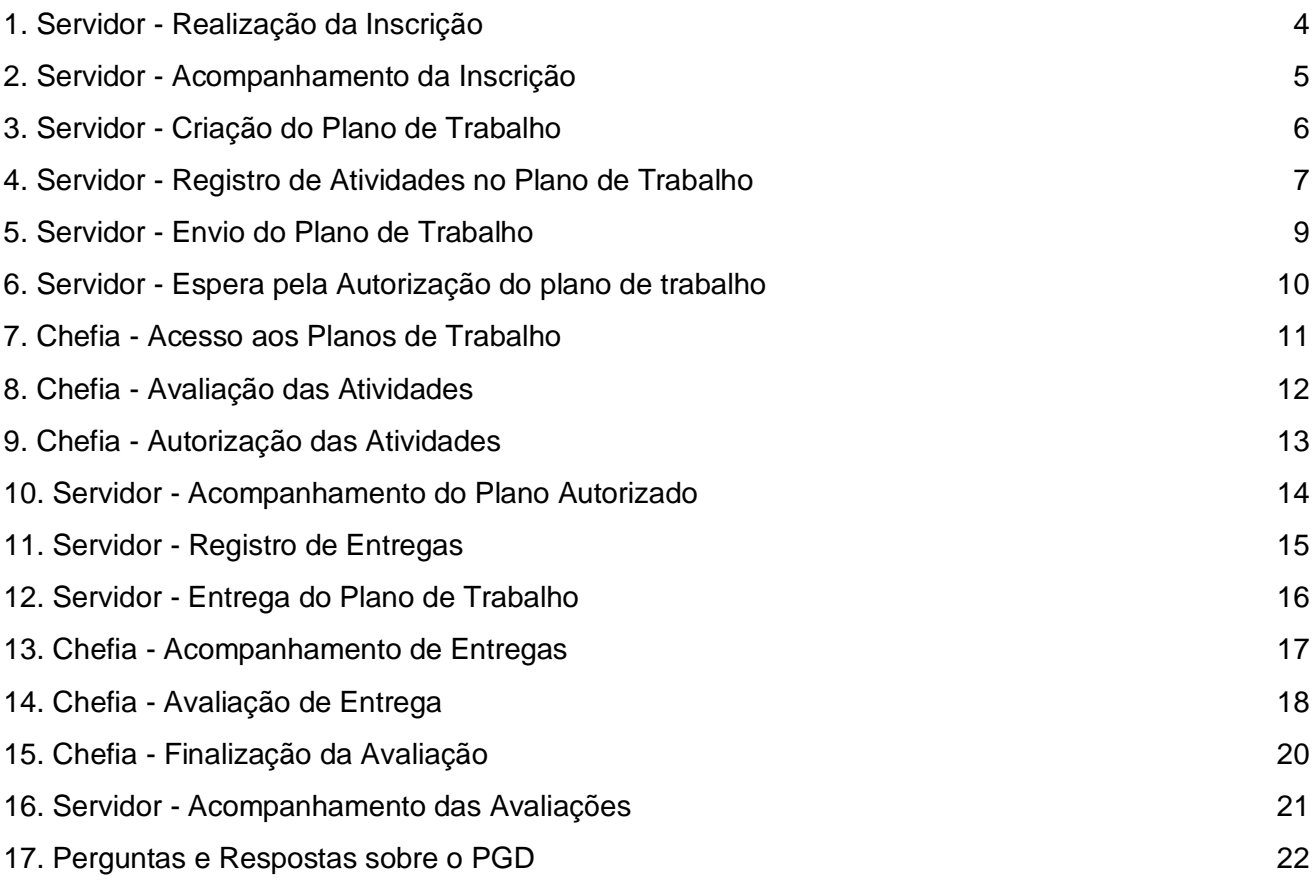

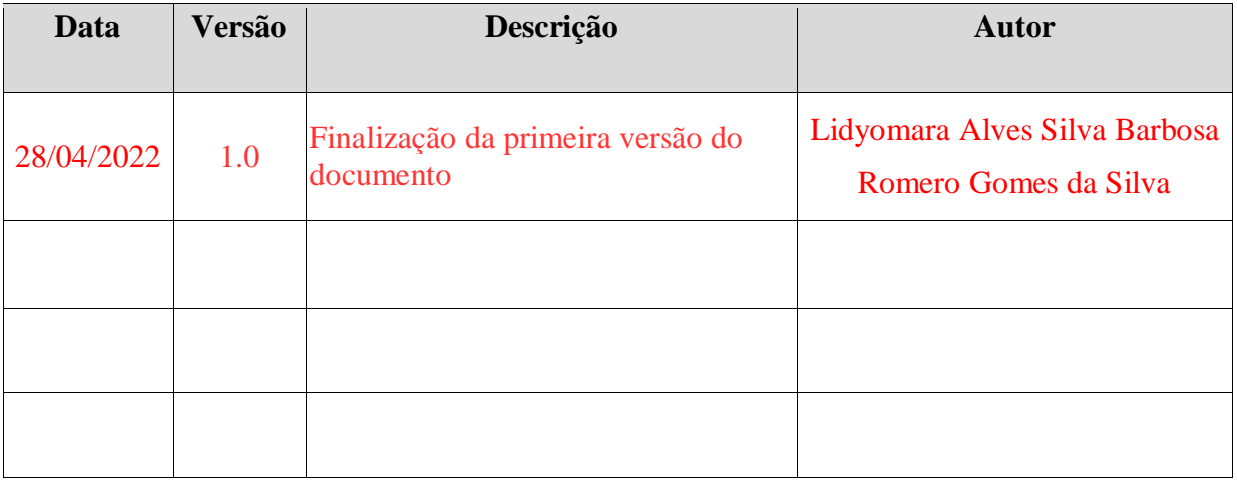

# 1. Servidor - Realização da Inscrição

No período de inscrição estabelecido em edital estará disponível o link de acesso ao formulário de inscrição ao programa na coluna de notificações da tela principal do SUAP.

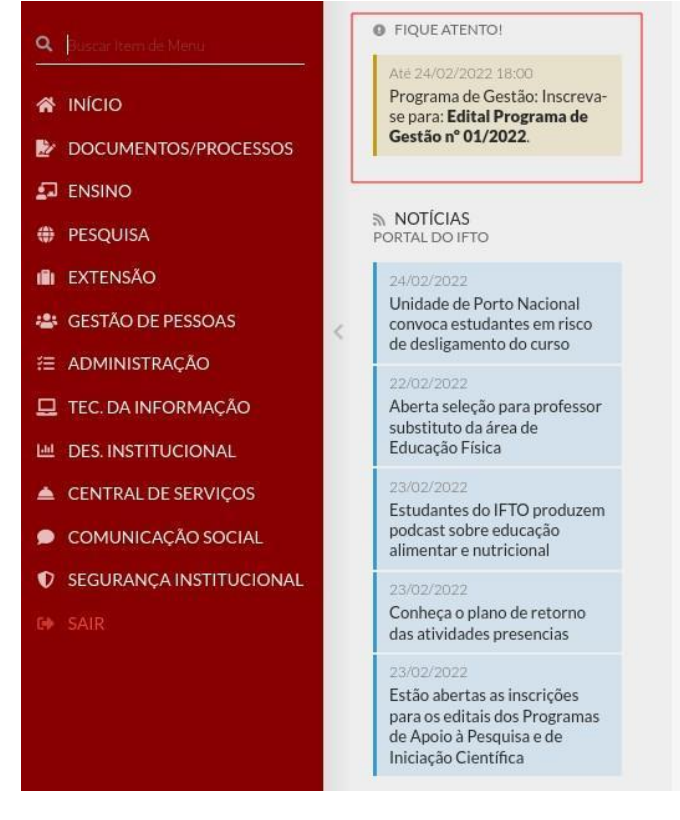

No formulário de inscrição você terá acesso ao edital e termo de compromisso. Para efetivar a inscrição no programa deve declarar que está de acordo com as normas do edital, clicar no botão **enviar** e seguir os demais trâmites disposto no edital de chamamento.

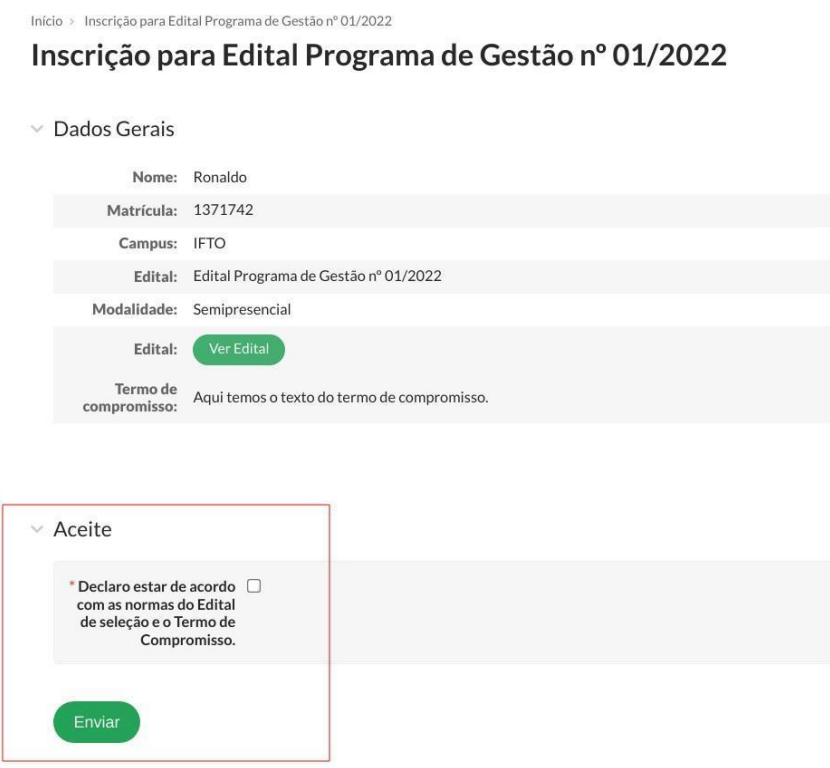

# 2. Servidor - Acompanhamento da Inscrição

O acompanhamento das inscrições e posteriormente os planos de trabalho serão acessados pela opção de menu **GESTÃO DE PESSOAS** -> **Programa de Gestão.**

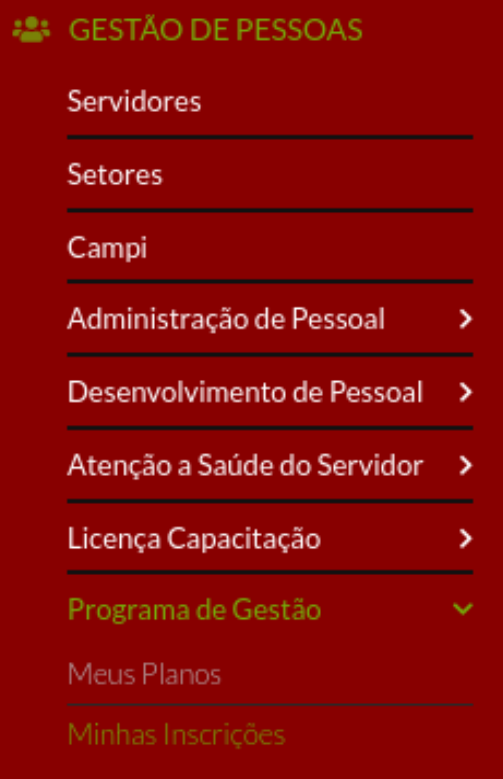

Realizada a inscrição, no primeiro momento será observado na tela **Minhas inscrições** o status inicial pendente, aguardando avaliação.

 $\vee$  Minhas Inscrições

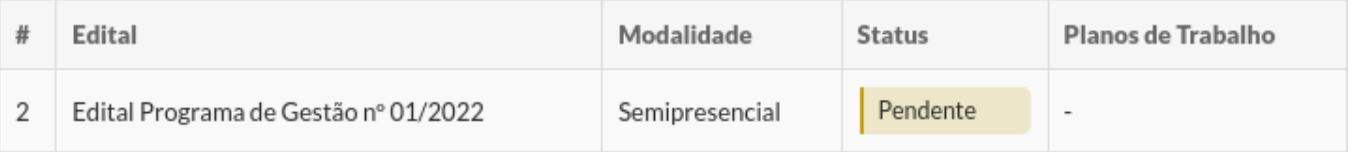

# 3. Servidor - Criação do Plano de Trabalho

Dado o deferimento da inscrição o status é atualizado e as opções para adicionar e visualizar os planos de trabalho são disponibilizadas.

### $\vee$  Minhas Inscrições

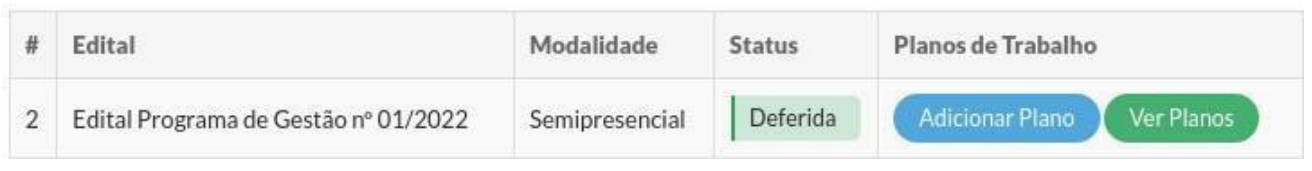

Clicando na opção **Ver Planos** da inscrição deferida você terá acesso ao painel de status dos planos de trabalho. Para criar um novo plano clique na opção **Adicionar Plano** no canto superior direito. Insira a data inicial e final correspondente ao período de atividades do seu plano e clique em **salvar.**

### Planos de Trabalho

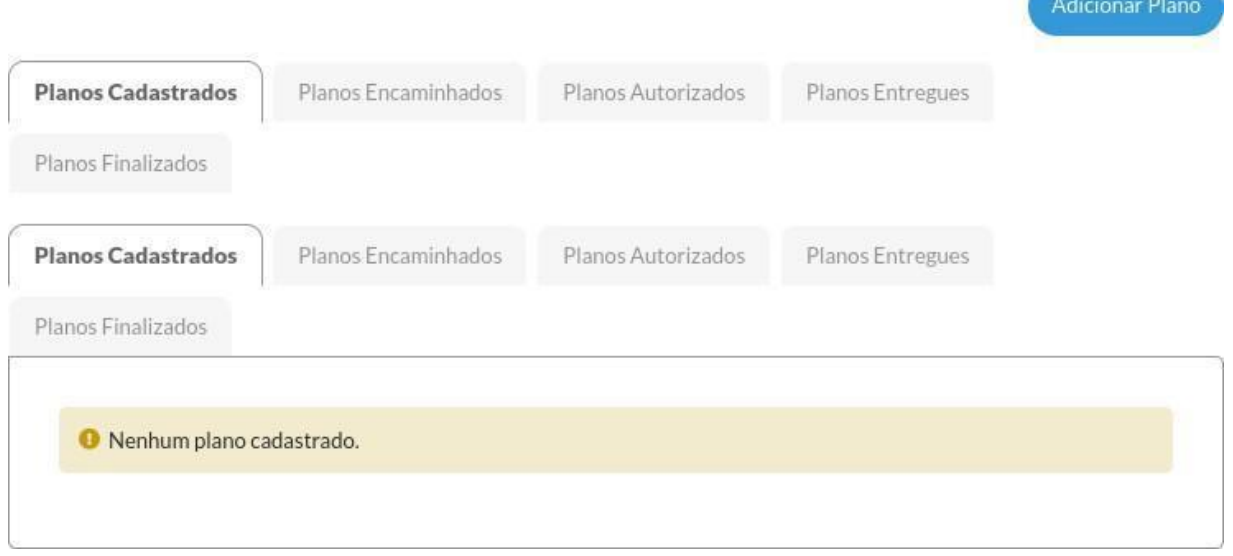

# Adicionar Plano de Trabalho

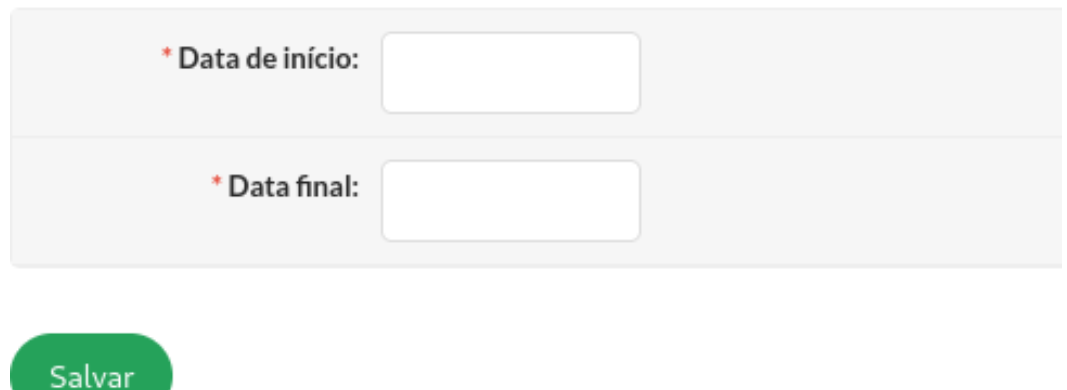

**Resolução nº 628/2021/CONSUP/IFRR - Art. 19, § 4.º As metas semanais não poderão superar o quantitativo de horas da jornada semanal de trabalho do servidor participante no programa de gestão.**

# 4. Servidor - Registro de Atividades no Plano de

### **Trabalho**

Depois de criado, o plano é listado na aba **Planos Cadastrados** no painel de Planos de Trabalho com a opção **Adicionar Atividade** disponível na coluna Ações. Utilize essa opção para iniciar o registro das atividades do plano, ou clique no ícone de lupa na primeira coluna para abrir a tela com a lista de atividades.

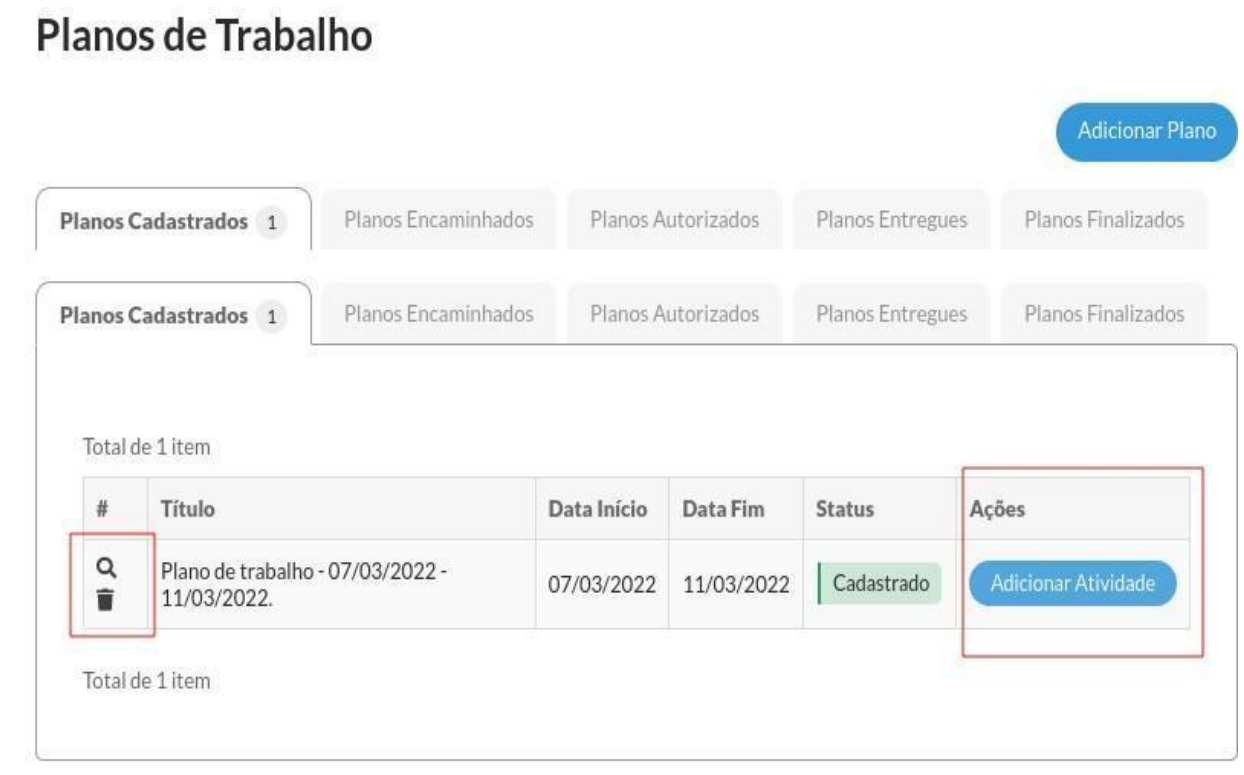

Clicando no ícone de visualização do plano (lupa) da tela anterior, você terá acesso à **tabela de atividades**, possibilitando adicionar, editar e excluir atividades que farão parte do plano de trabalho para o período.

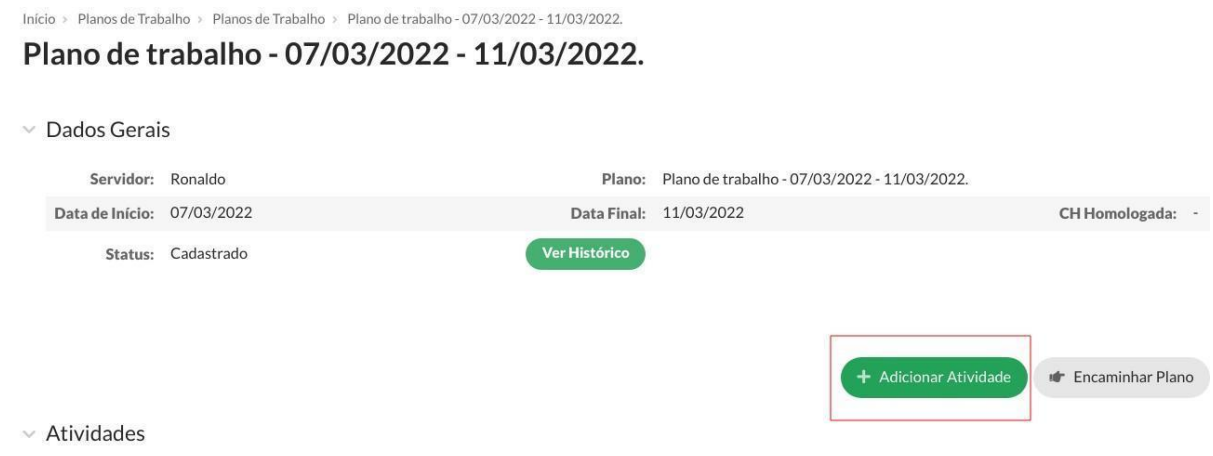

Clicando no botão **Adicionar Atividade** você terá acesso ao formulário de inclusão com dois campos para preenchimento, o campo atividade e o campo descrição da atividade.

Clicando no campo **atividade** uma lista de opções será apresentada, possibilitando o filtro/busca das opções disponíveis de acordo com o texto digitado. Cada atividade apresenta informações relacionadas a área de trabalho, tempo de execução e entrega, conforme tabela de atividades do IFRR.

No campo **descrição da atividade** a atividade pode ser detalhada para melhor entendimento no momento da análise e deferimento pela chefia imediata. Depois dos campos preenchidos clique em **Salvar** para registrar a atividade. Repita esses procedimentos até incluir todas as atividades necessárias, de acordo com a carga horária para o período previsto no plano de trabalho.

### **Adicionar Atividade**

 $\times$  Formulário

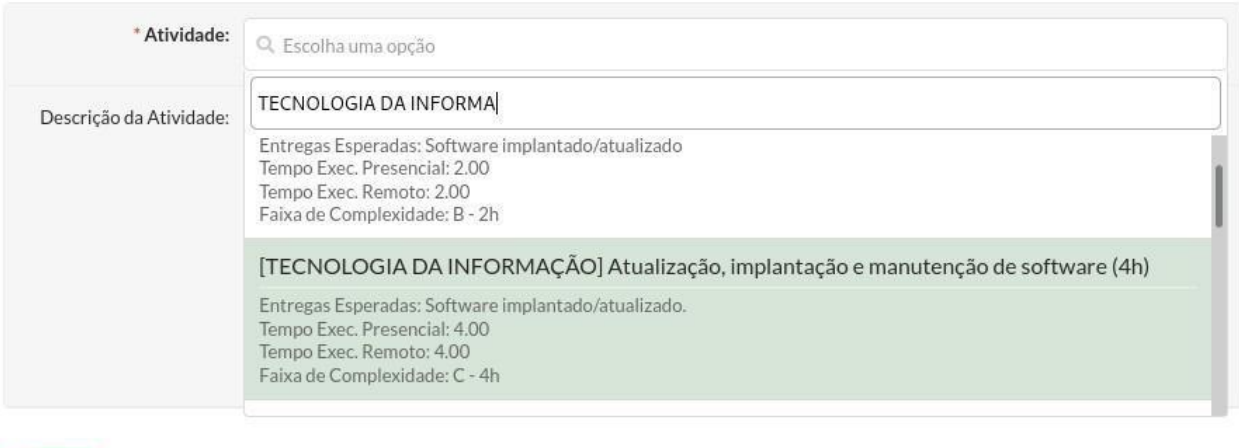

Salvar

# 5. Servidor - Envio do Plano de Trabalho

Depois de concluída a tabela de atividades com a carga horária correspondente ao período do plano, clique em **Encaminhar Plano** para análise da chefia imediata.

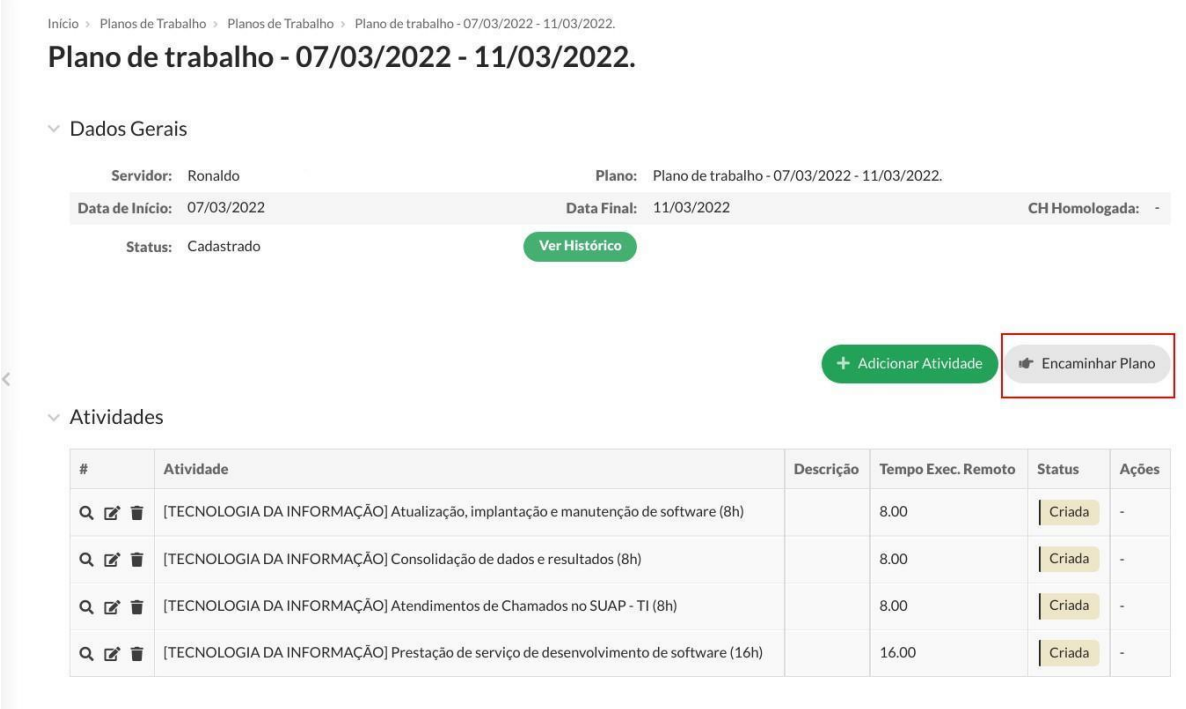

# 6. Servidor - Espera pela Autorização do plano de trabalho

Depois que o plano é encaminhado para análise da chefia imediata, é também movimentado para a aba de **Planos Encaminhados** no painel da tela **Meus planos** e com status **Encaminhado**. Você deverá aguardar a avaliação e autorização das atividades do plano de trabalho pela chefia imediata.

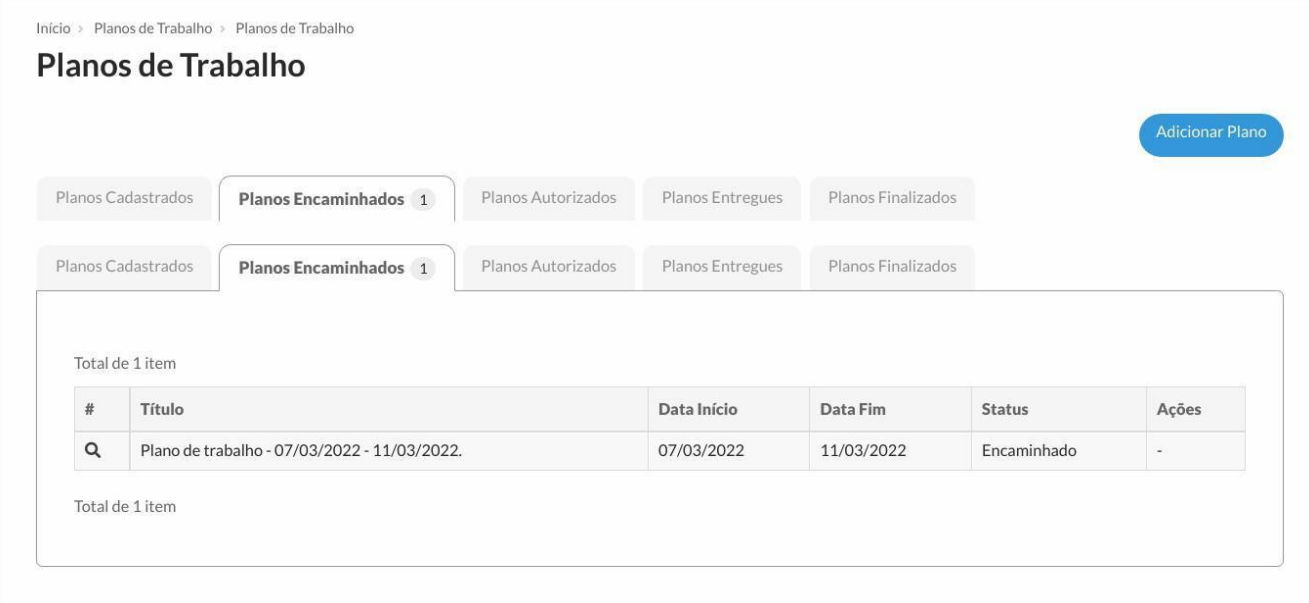

# 7. Chefia - Acesso aos Planos de Trabalho

As chefias irão acessar os planos encaminhados na opção de menu **GESTÃO DE PESSOAS -> Programa de Gestão -> Acompanhamento**. Na aba **Encaminhados**  estarão todos os planos encaminhados para avaliação. Na coluna de opções será disponibilizado o botão **Detalhar** para visualização das atividades do plano de trabalho.

### Planos de Trabalho

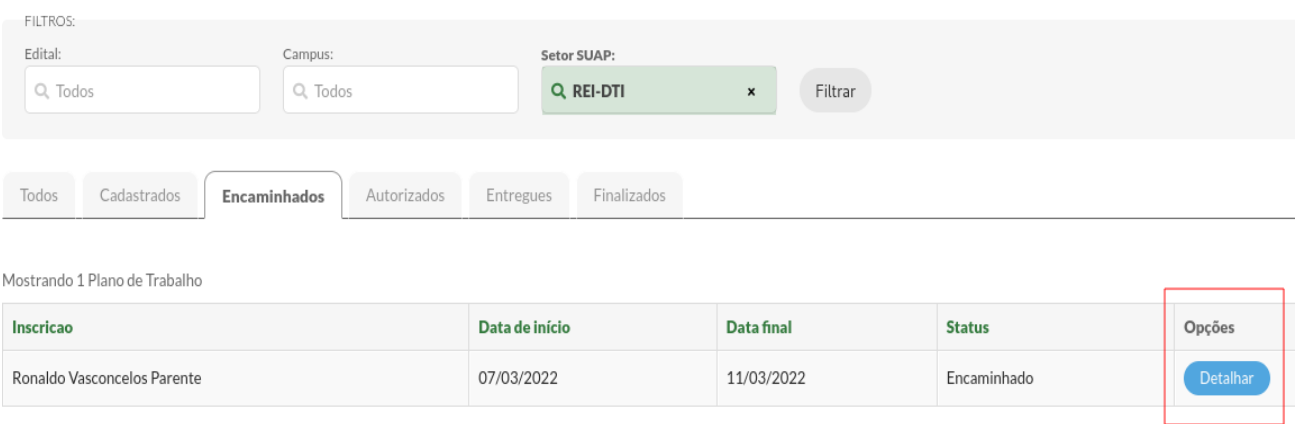

Mostrando 1 Plano de Trabalho

# 8. Chefia - Avaliação das Atividades

Na visualização do plano de trabalho encaminhado, a chefia deve autorizar as atividades individualmente, alterando o status conforme sua avaliação, podendo inclusive adicionar e/ou excluir atividades, se julgar necessário.

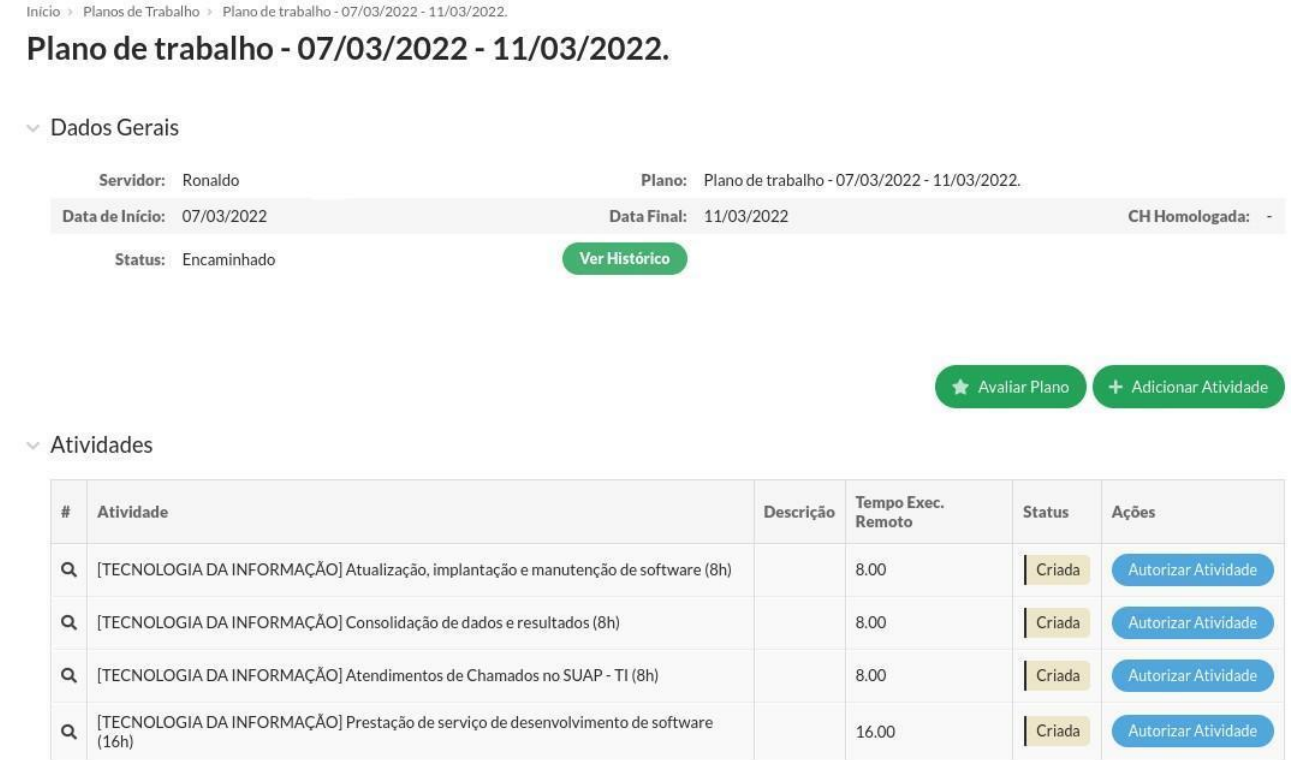

# 9. Chefia - Autorização das Atividades

Na opção **Autorizar Atividade** é apresentada a tela de mudança de status da atividade e o quadro para observações relacionadas ao status escolhido. Para aplicar as alterações basta mudar o status para autorizada e clicar na opção **Salvar**.

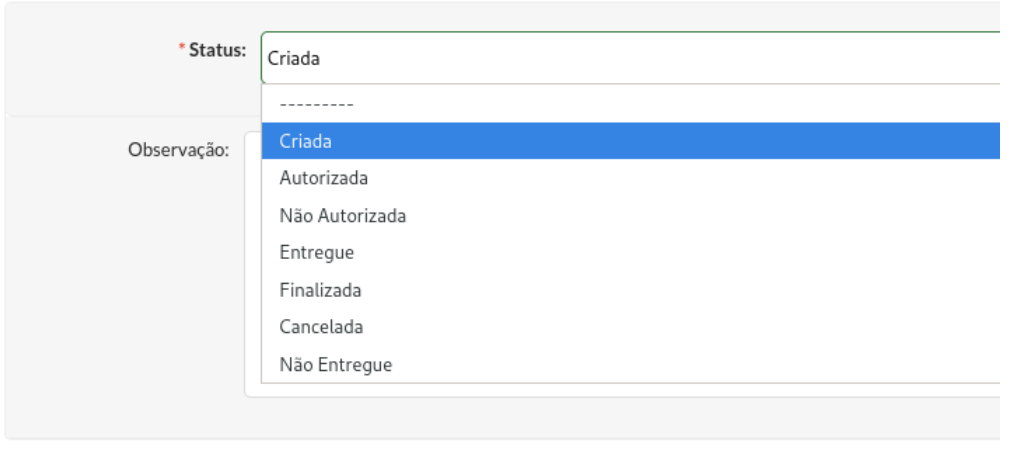

**Autorizar Atividade** 

Salvar

Após todas as atividades autorizadas, destacado na coluna de status, a chefia imediata pode autorizar o plano através da opção **Avaliar Plano**. Será apresentado a tela com as opções de status do plano e o quadro de justificativa. Nessa etapa a chefia pode autorizar ou não autorizar o plano com a devida justificativa, podendo ainda retornar o plano para o status de cadastrado, acaso entenda necessária a correção de algo, pelo servidor, antes da avaliação do plano.

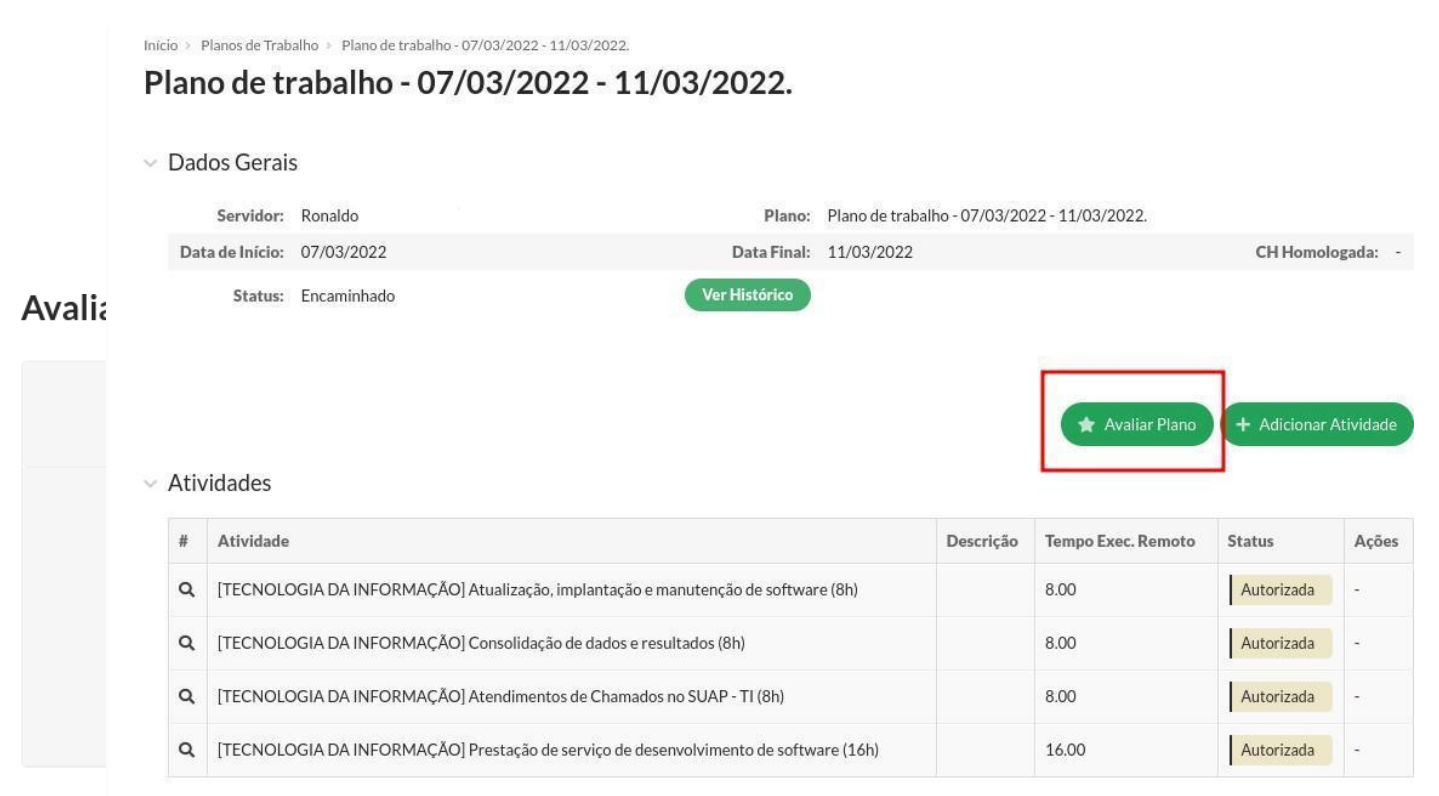

# 10. Servidor - Acompanhamento do Plano Autorizado

Após avaliação do plano pela chefia imediata, na página da opção de menu **Meus Planos**, o plano é movimentado para aba Planos Autorizados. Clique no ícone de lupa na primeira coluna para visualizar o plano.

### Planos de Trabalho

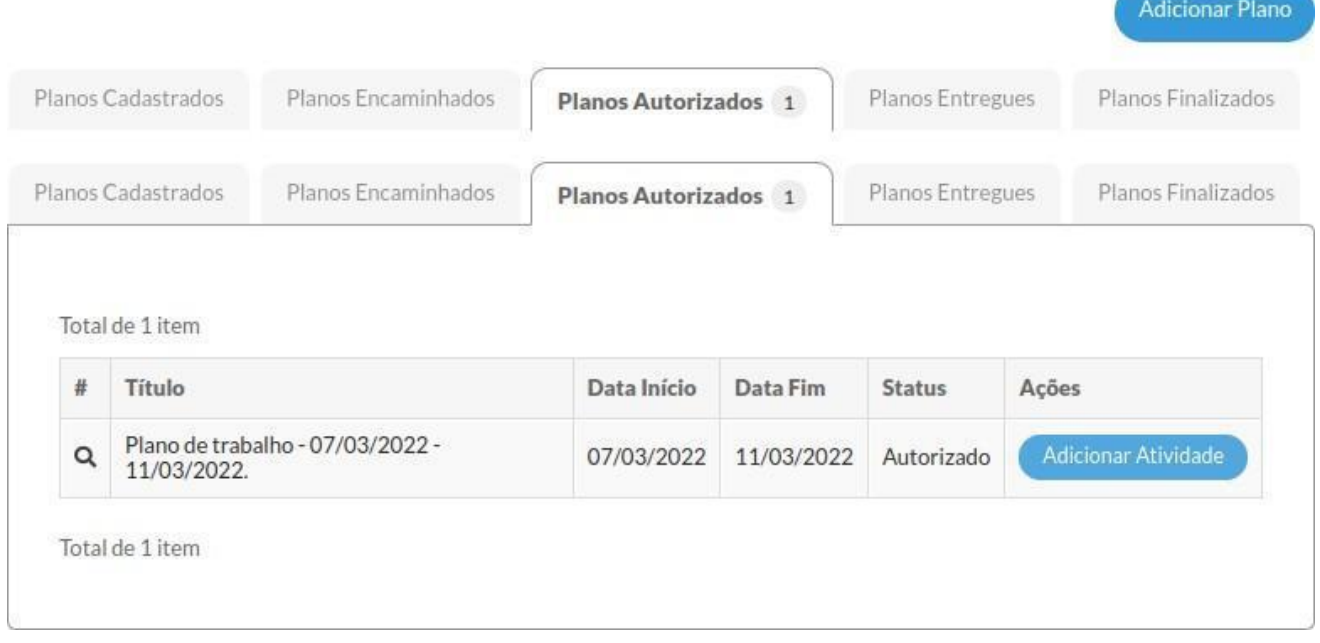

# 11. Servidor - Registro de Entregas

Durante a execução, na tela de visualização do plano haverá a opção de **Registrar Entrega** para cada atividade autorizada. No registro de entrega é disponibilizado um editor de texto para o relatório de conclusão da atividade e o campo para informar a carga horária utilizada.

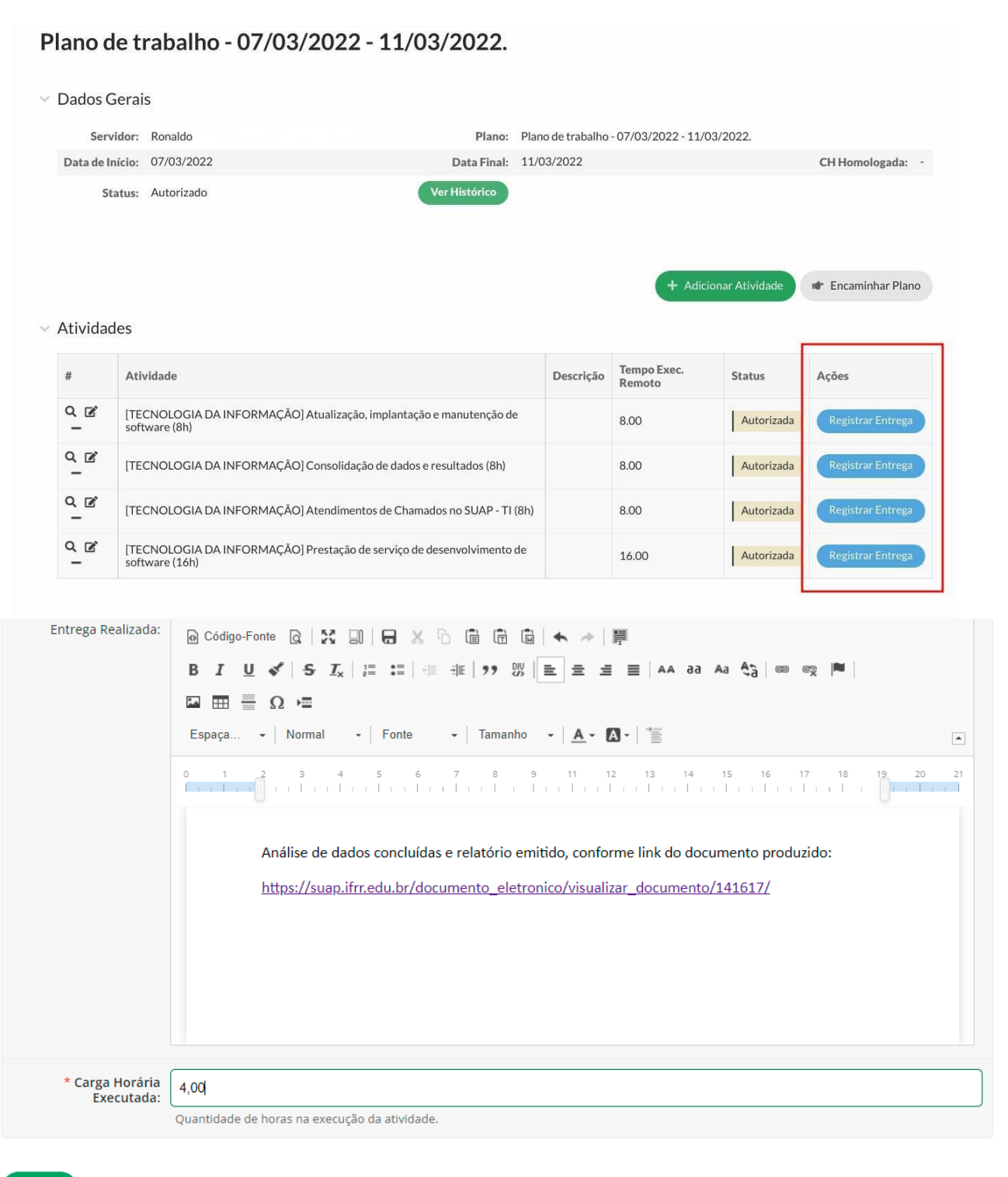

Salvar

# 12. Servidor - Entrega do Plano de Trabalho

Ao finalizar todos os registros de entrega das atividades, o servidor deve entregar o plano para avaliação pela chefia imediata, utilizando o botão **Entregar Plano**.

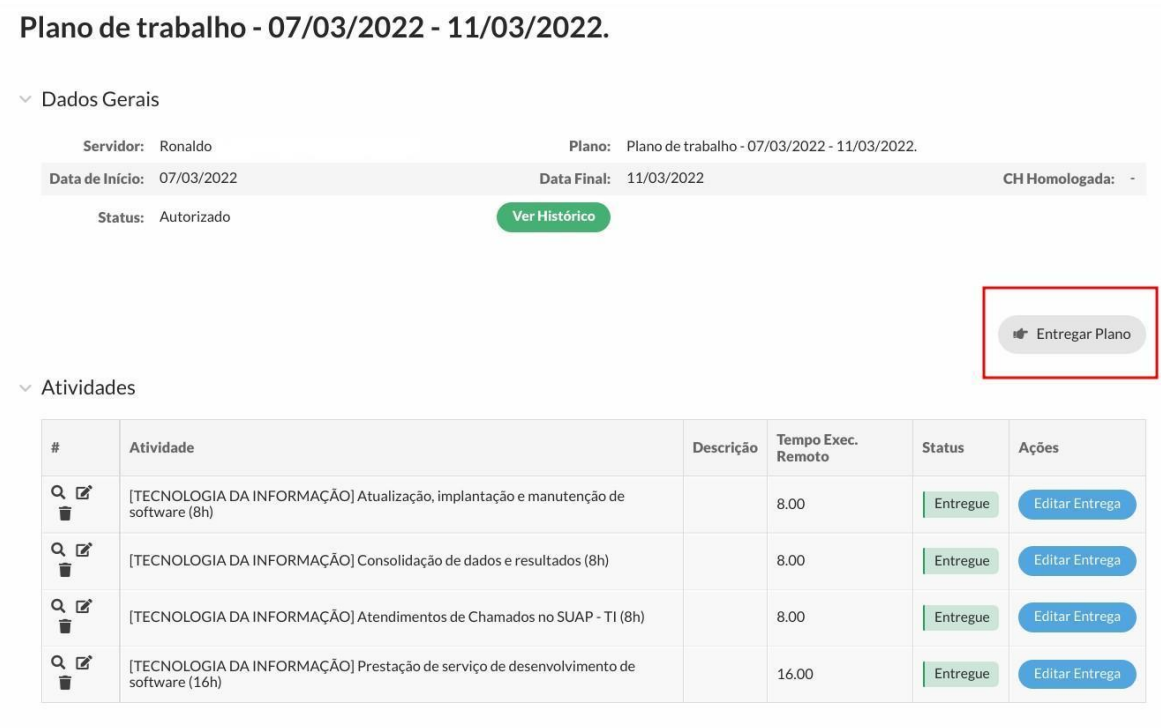

# 13. Chefia - Acompanhamento de Entregas

Na tela de acompanhamento o chefe do setor pode visualizar os planos entregues para avaliação na opção **Detalhar.**

### Planos de Trabalho

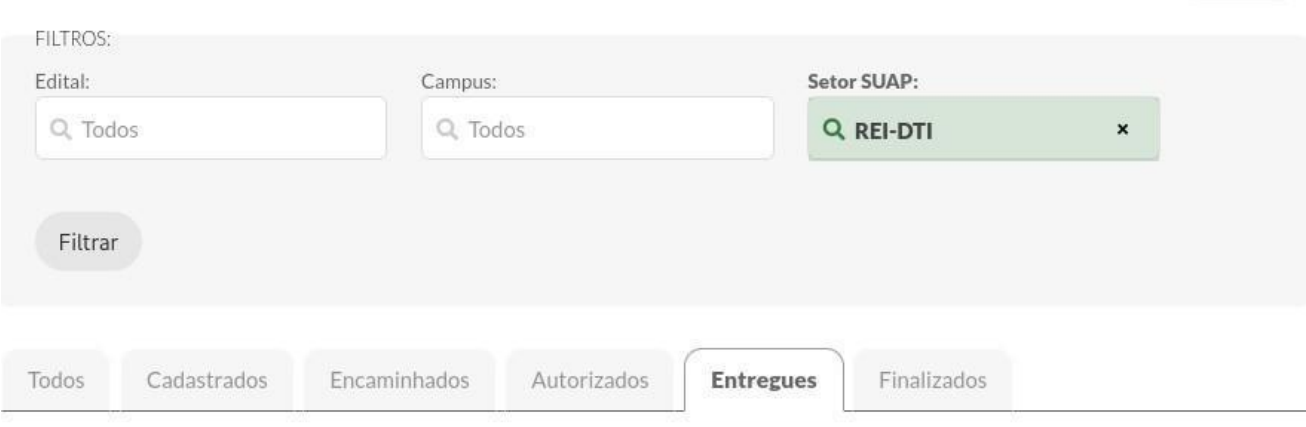

Ajuda

Mostrando 1 Plano de Trabalho

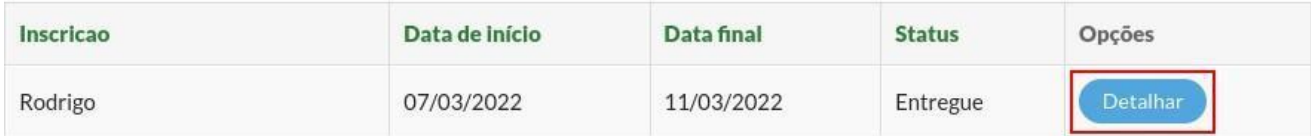

Mostrando 1 Plano de Trabalho

# 14. Chefia - Avaliação de Entrega

[TECNOLOGIA DA INFORMAÇÃO] Atualização,

[TECNOLOGIA DA INFORMAÇÃO] Consolidação

implantação e manutenção de software (8h)

de dados e resultados (8h)

[TECNOLOGIA DA INFORMAÇÃO]

Q

 $\alpha$ 

 $\alpha$ 

No plano de trabalho entregue, o chefe de setor deve avaliar cada atividade individualmente através do botão de ações **Avaliar Entrega**.

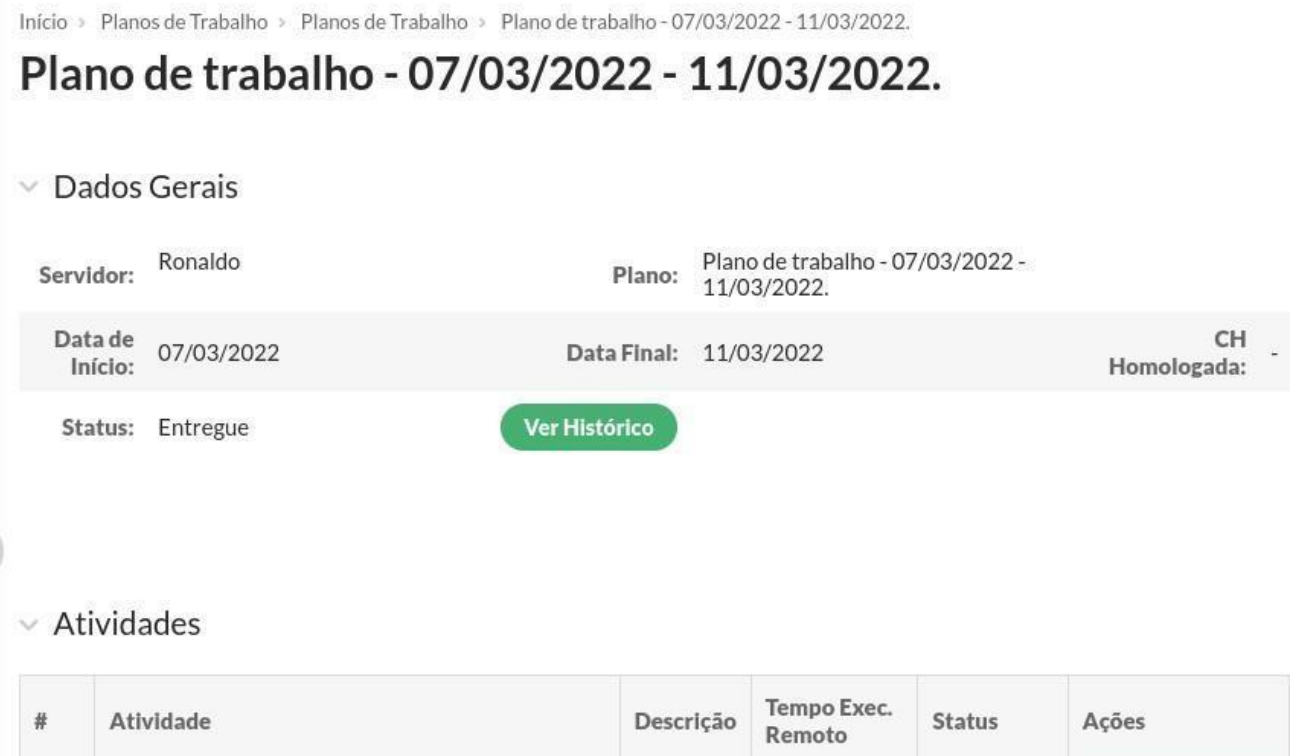

8.00

8.00

8.00

**Avaliar Entrega** 

Avaliar Entrega

Entregue

Entregue

Entregue

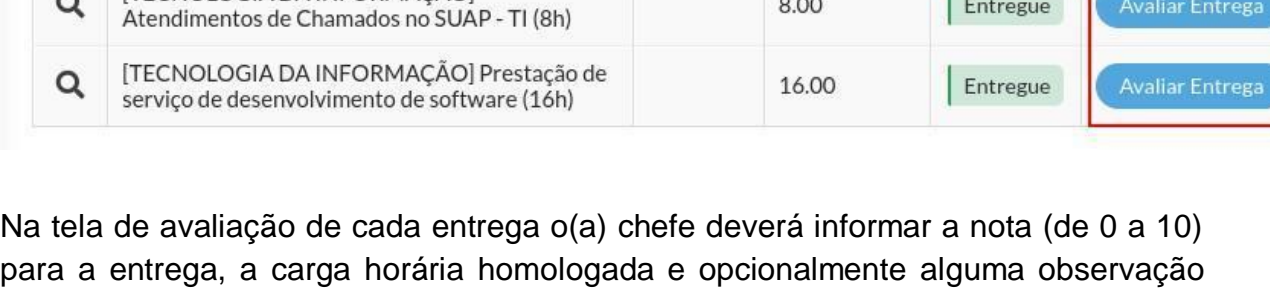

para a entrega, a carga horária homologada e opcionalmente alguma observação sobre a avaliação. Depois dos dados inseridos basta clicar no botão **Salvar** para registrar a avaliação.

Conforme versa o Regulamento do Programa de Gestão a chefia terá 20 dias para proceder essa avaliação. E somente será considerada aceita a entrega cuja nota atribuída pela chefia imediata seja igual ou superior a cinco.

### **Avaliar Entrega**

### $\vee$  Atividade

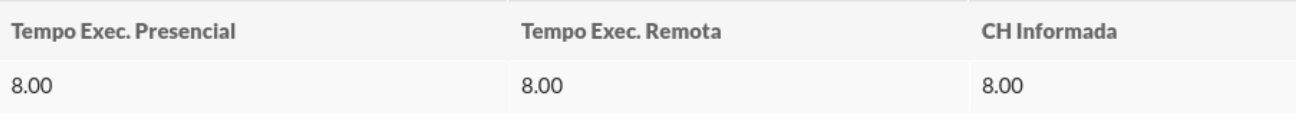

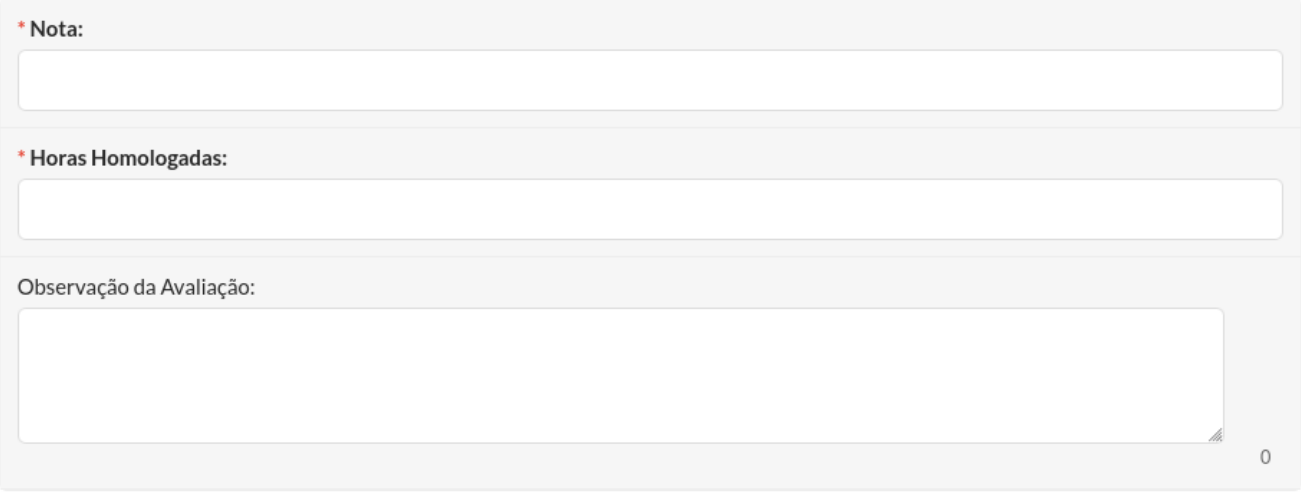

Salvar

# 15. Chefia - Finalização da Avaliação

Após avaliação o status da atividade é alterado para **Finalizada**. Caso seja necessário alterar a avaliação, o chefe poderá retornar no plano e avaliar a atividade novamente no mesmo botão de ação.

#### $~\vee$  Atividades

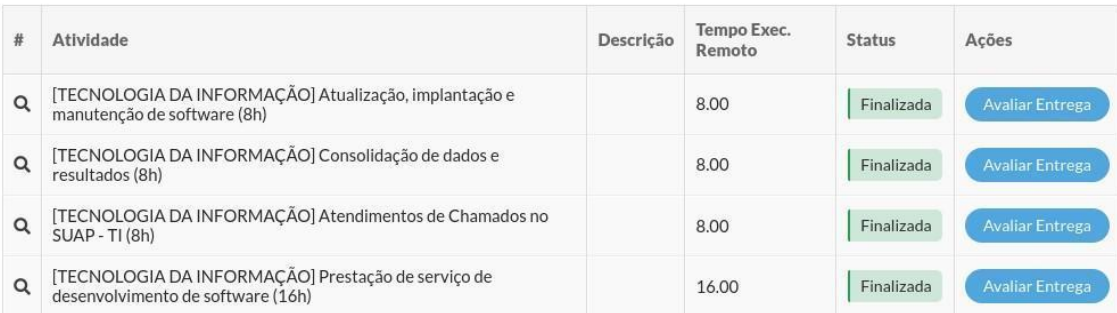

# 16. Servidor - Acompanhamento das Avaliações

O servidor poderá acompanhar as avaliações das entregas clicando na opção de Visualizar (ícone de lupa na primeira coluna de cada atividade). Estando de acordo com as avaliações da chefia, o plano pode ser encerrado, clicando no botão **Fechar Plano**. Após fechado o plano não poderá ser editado ou avaliado.

#### $\vee$  Dados Gerais

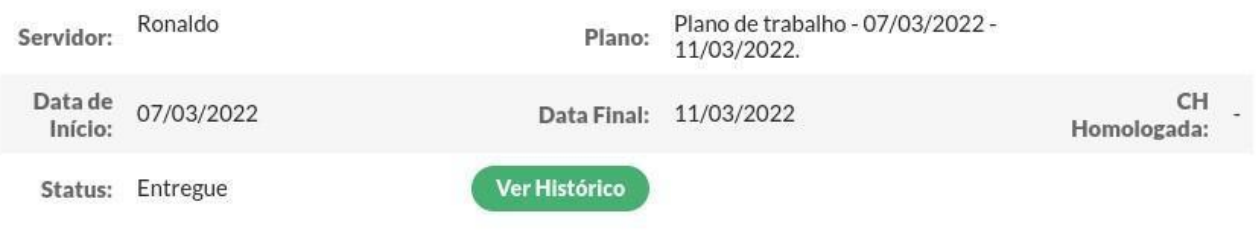

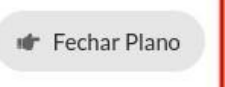

### $\vee$  Atividades

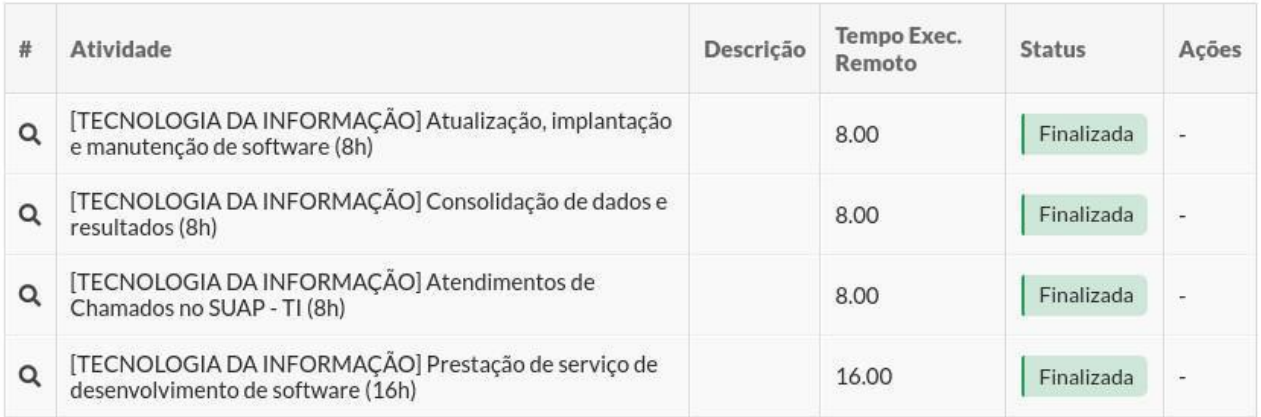

# 17. Perguntas e Respostas sobre o PGD

### **Como o servidor pode aderir ao Programa de Gestão e Desempenho?**

Para que o agente público possa participar o PGD é necessário que ele participe de um processo seletivo, obedecendo as regras estabelecidas na norma que estabelece os procedimentos gerais na sua unidade.

### **Servidor que ocupa cargo ou função gratificada pode aderir ao Programa de Gestão e Desempenho?**

Pode, a legislação permite a participação, desde que as entregas das atividades exercidas possam ser mensuradas.

### **Posso morar em outro Estado da Federação?**

Fica vedado ao servidor participante do programa de gestão, em teletrabalho integral, o deslocamento para outra unidade da federação, salvo autorização da chefia imediata, mediante justificativa prévia e por prazo delimitado, não superior a 30 (trinta) dias, oficializado em portaria do dirigente da unidade, sem ônus para a instituição.

#### **Há limite de entregas por atividade?**

Não, podem ser listadas várias entregas para uma atividade específica. Por exemplo: Para a atividade de "Produção ou edição de nota técnica, nota informativa, relatório ou ata." podem ser listados como entregas dois relatórios e três atas.

#### **Quantas horas deverá conter o plano de trabalho do participante?**

O plano de trabalho deverá conter a integralidade da jornada de trabalho que o servidor exercerá em teletrabalho. Exemplo, um servidor que possua regime de trabalho de 40h e se encontra em teletrabalho parcial de 50% da carga horária, deverá elaborar plano de trabalho semanal de 20h.

### **O servidor em regime de execução parcial, nos dias de execução presencial deve registrar o ponto?**

Sim. A dispensa do controle eletrônico de frequência se dá somente no exercício das atividades em teletrabalho.

### **É possível ampliar a lista de atividades na tabela de atividades?**

Sim, mas apenas por meio de aprovação em instrumento compatível, que é a Resolução. Assim, o setor que entender necessário o acréscimo de atividades deve enviar ofício ao gabinete da Reitoria com as seguintes informações: atividade que deseja inclusão, entregas esperadas e faixa de complexidade compatível com a atividade proposta. Deve ainda ser declarado que não há na Resolução vigente nenhuma outra atividade que atenda a necessidade do setor.

#### **O que fazer quando a atividade cadastrada não tem a quantidade de horas necessárias?**

O servidor pode adicionar a mesma atividade mais de uma vez com a finalidade de atingir as horas compatíveis. Exemplo: na Resolução nº 628/2021 não possui faixa de complexidade que abarque 6h de atividade. Assim, deve o servidor inserir a atividade com a faixa E (4h) e C (2h).